Build options are used to perform calculations in a query. The Expression Builder is used to generate the search criteria for the query.

- Click the **Create Tab**.
- In the **Queries Group**, click the **Query Design** button.
- Select the **Spot orders** table from the **Show Tables** list.
- Add the fields **IDSpot**, **ClientID**, and **Start date** to the **Design** grid.
- Add the **Totals** line to the **Design** grid using one of the options described in the previous section.
- **F** In the column for **IDSpot**, click the **Total** cell.
- **From the list choose Count.**
- In the column for **Start date**, click the **Total** cell.
- From the list choose **Where**.
	- You have to add this extra step for entering query criteria whenever the **Total** row is visible in Query Design View.
	- Choosing **Where** automatically removes the check mark for the **Show** box for that field.
- In the column for **Start date**, click the **Criteria** cell.
- *T* Click the **Builder** button in the **Query Setup Group** (see illustration below).

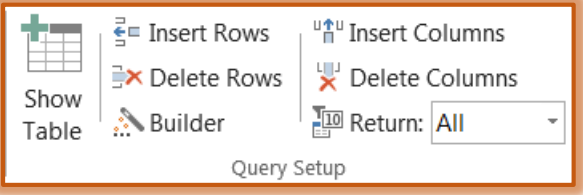

- **The Expression Builder** dialog box will appear (see illustration on next page).
- **F** In the **Expression Elements** list, click the **Operators** button.
- Under **Expression Categories**, click **Comparison**.
- In the **Expression Builder**, double-click the **greater than (>)** button.
- In the **Expression Elements** list, double-click the **Functions** folder.
- Click the **Built-In Functions** subfolder.
- Under **Expression Categories**, click **Date/Time**.
	- Make sure that you click the middle list only **once**.
	- $\triangle$  A double-click will add a term to the upper text box.
- In the **Expression Values** list, double-click **Date**.
- Type **-90** in the box at the top of the dialog box, next to the parentheses after the word **Date**.
- Click **OK** to exit the dialog box and place the expression in the **Criteria** row.
- In the **Design View** window, press **Tab.**
- Save the file with the name **Count spots for clients in last 90 days**.
- Test the query by clicking the **View** or the **Run** button in the **Results Group**.
	- In the **Datasheet View** for the query, the field **Count of ID Spot** shows the number of spots each client has purchased for running during the past 90 days.
	- $\triangle$  When the database was created, Fall 2014 was used as the example.
	- $\triangle$  Because the query is being run at this time, the query results will not show the data.
- $\ddot{\mathbf{r}}$  If this query was run earlier than Fall 2014, this problem could be solved, by completing the steps below:

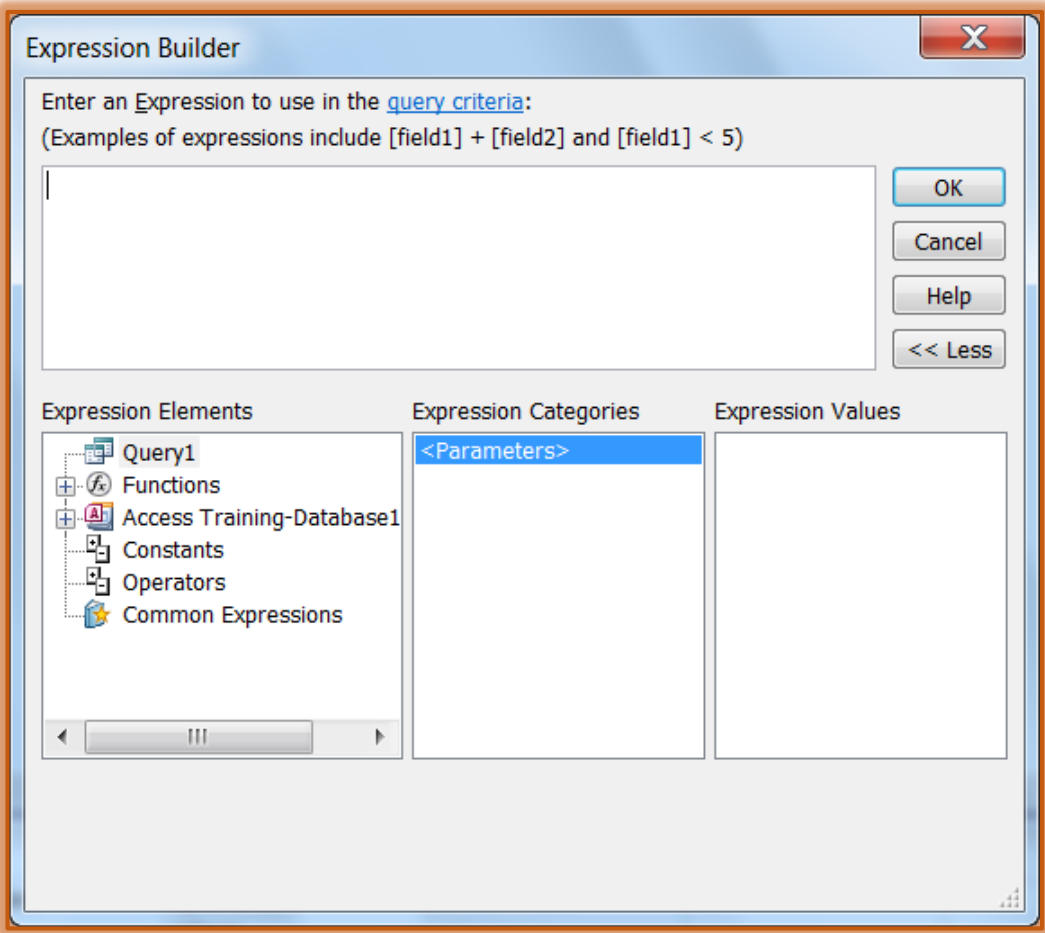

- **☆** Return to **Query Design View.**
- In the upper pane, double-click the **Start date** field to add it to the query a second time. When creating a query, it is possible to add a field to the query more than once.
- In the second column for **Start date**, click the **Total** cell.
- From the list, choose **Where**.
- In this same column, click the **Criteria** cell.
- Click the **Builder** button on the toolbar.
- In the **Expression Elements** list, click the **Operators** button.
- Under **Expression Categories**, click **Comparison**.
- In the **Expression Builder**, double-click the **less than (<)** button.
- In the **Expression Elements** list, double-click the **Functions** folder.
- Click the **Built-In Functions** subfolder under **Functions**.
- In the **Expression Categories** list, click **Date/Time**.
	- $\star$  Make sure that you click the middle list only once.
	- $\star$  A double-click will add a term to the upper text box.
- In the **Expression Builder** list, double-click **Now** and then click **OK**.
- In the **Design View** window, press the **Tab** key.
- $\hat{\varphi}$  The query should appear as shown in the illustration on the next page.
- $\triangle$  Save the query.
- $\mathbf{\hat{v}}$  To test the revised query, view it in Datasheet View.
- $\hat{\varphi}$  If this query were being run during the same quarter of the year 2014 as when it was created, you would see the results of the query.
- $\overline{\ast}$  If the query were being run earlier than the quarter when it was created, you would not see any results—which is correct.
- $\overline{\ast}$  If the query were being run during a later quarter than when it was created, you would not see any results—which is also correct.
- $\triangle$  Sometimes when a query does not show any results, it is a good thing.

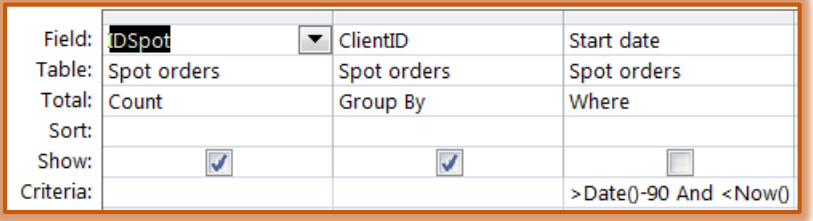

 $\ddot{\mathbf{r}}$  Close the query, saving the changes if necessary.